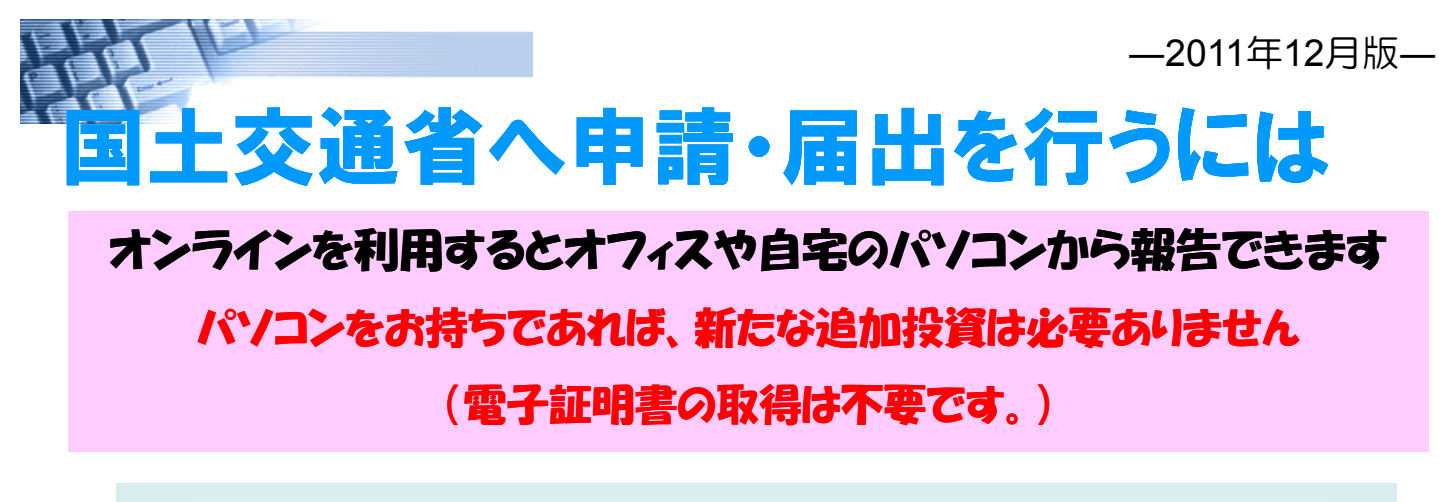

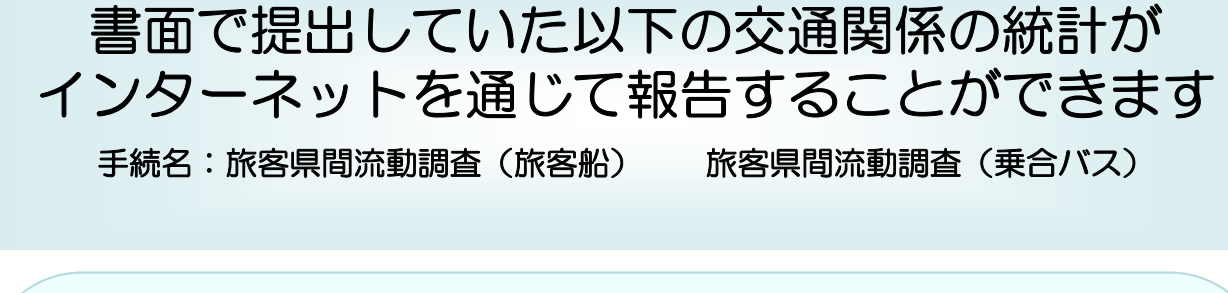

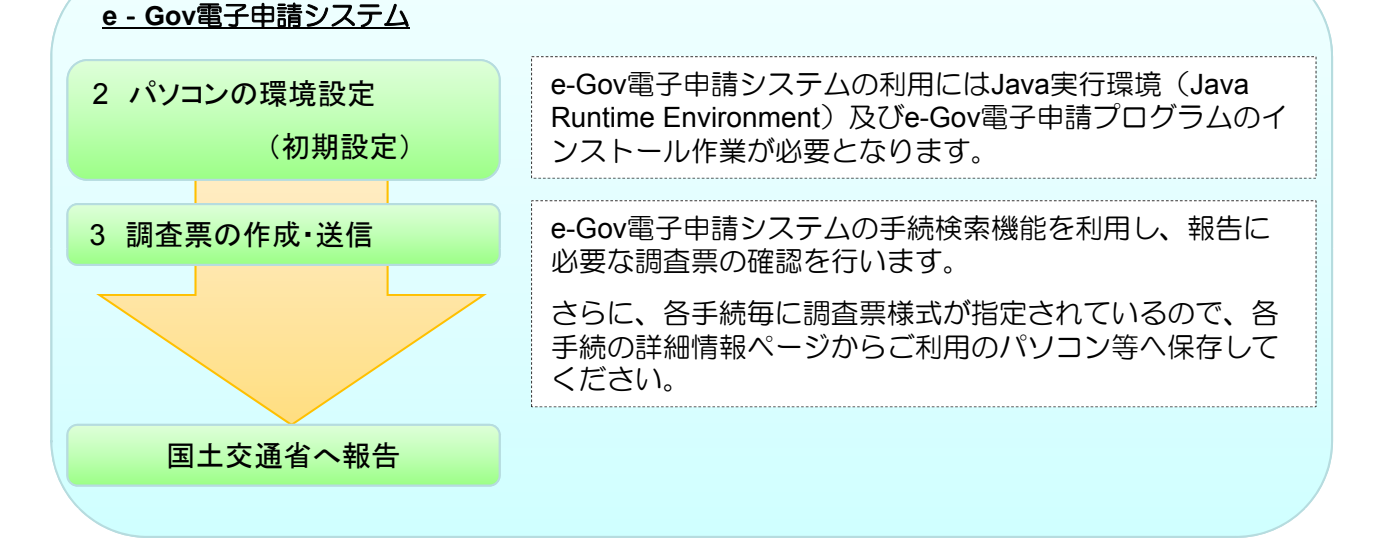

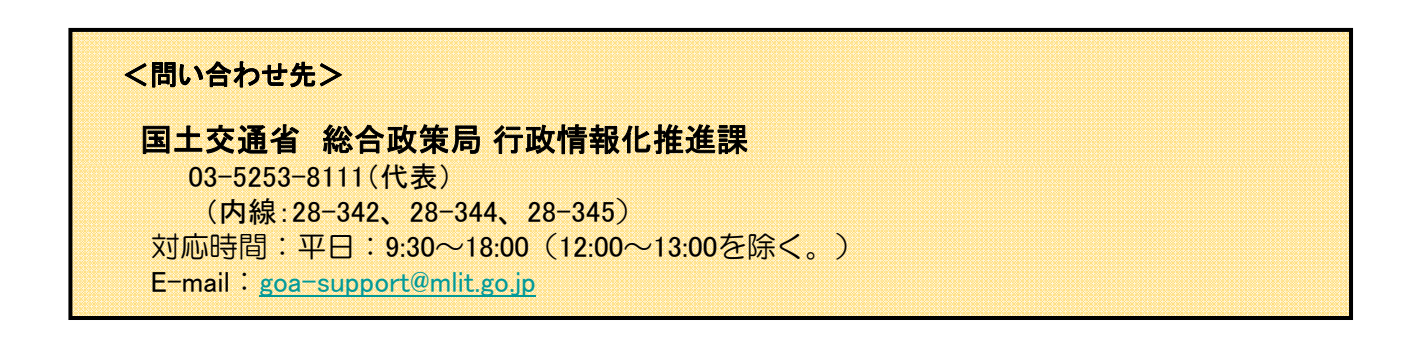

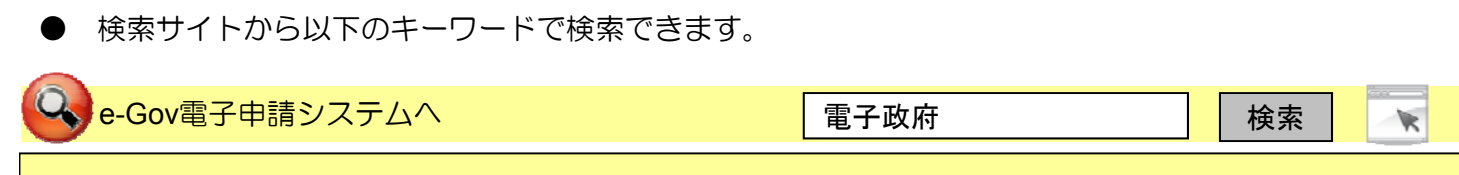

http://www.e-gov.go.jp/ (e-Gov電子政府の総合窓口(電子申請システム))

# 国土交通省へ報告するための手順

## 1. パソコンの環境設定

(電子政府の総合窓口→「電子申請のトップページ」→「初めての方はこちら」→「パソコン のセットアップを開始」)

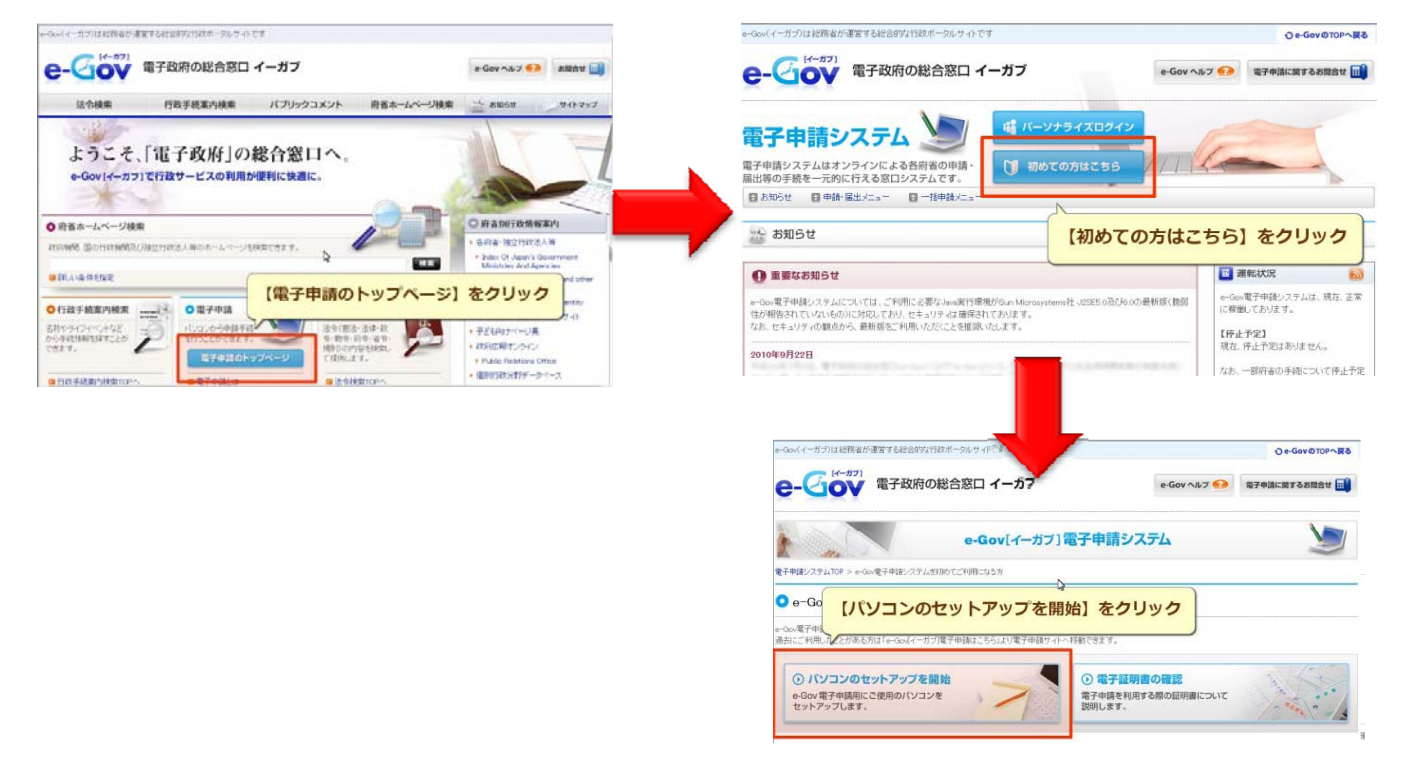

### ①パソコンの確認

e-Gov電子申請システムで統計調査の報告を行う場合、パソコン環境の確認をお願いします。 推奨のJREがインストールされていない場合はJREのアップデートが必要になります。

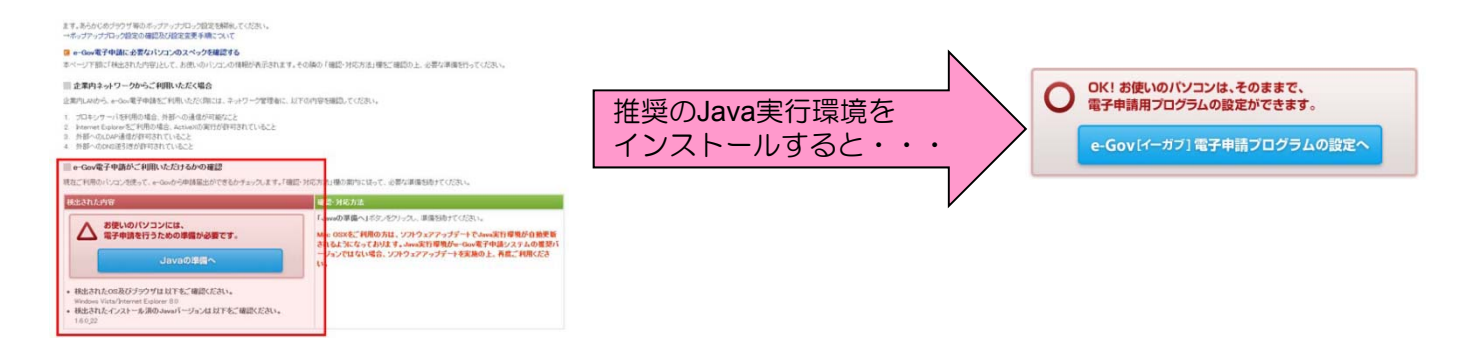

### ②**e-Gov**電子申請プログラム**(**クライアントモジュール**)**の設定

システムからダウンロードすると自動でインストールが行われます。

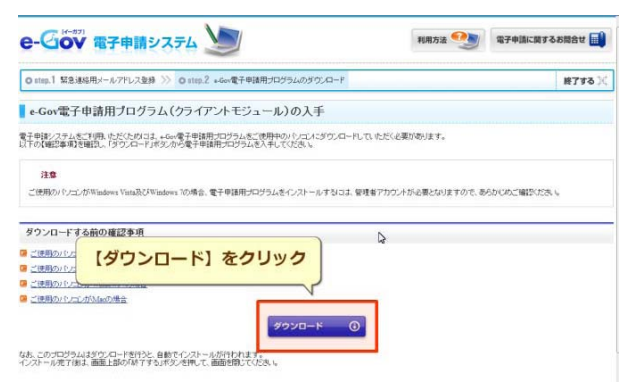

#### 2.調査票の作成・送信 (電子政府の総合窓口→「電子申請のトップページ」→「 申請・届出メニュー」→「申請 (申請者・代理人)」) 手続のキーワード等を指定して検索します。以 下の一部の名称でも検索できます。 ①報告したい統計調査を検索する ○旅客県間流動調査(乗合バス) ○旅客県間流動調査(旅客船) ○旅客県間流動調 (旅客船)-Gov(イーガブ)は経務省が運営する総合的な行政ポータルサイトです **C-COV** 電子政府の総合窓口 イーガブ e-Goy ヘルプ → 電子中国に関するお問念せ → **C-CIOV 電子政府の総合窓口 イーガブ**  $e-Gov \wedge D \nabla$ **Autor** ● e-Gov電子申請手続検索:検索結果一覧 電子申請システム ● Gov電子申請手続検索 電子申請システム 指定した条件は以下の通りです。 → 申請にあたっての確認 ٦, エーワード:「採客員開き動画費」 の 全てを含わ手続  $4 - 7 - 1$ シ 申請にあたっての確認 es Cerez: Curbbee → ご利用にあたっての注意事項 のものを検索した精果です。 連名車隊可否の入力 □ 連名申請可能なもののみ表示す ·ご利用にあたっての注意事項 → 関連情報 素任申請可否の入力 「 素任申請可能なもののみ表示する 《く 検索画面へ戻る -<br>・<u>政府認証基盤(GPKI)におけるフィンガー</u><br>- プリントについて  $\theta$  Matter 結果表示作数 access for when ·<br>|鉄鋼関は基盤GPK加えおけるフィンガープリ O 府省を開じる めの何省を指定して検索することができます。 ■ 地索神里一般 <br>ロジ正取引表典会<br>ロ厚生労働省 E messenno, mes **環実したホーワードが発生れる汗改善機構設の一覧を表示します。 Lanx**  $\mathbb{Q}$ **銀作数: 2件 1件から2件±でを実** an 10 y averages 134 株式 旅客県開設動調査 (旅客船) 200ページの先輩へ 手続概要 ededころ」で | 個人情報の取扱について | 安全な通信(SSU)について 一。一 \*\*\*\*\*\*<br>子线板要:然客私旅客温短范触摸靠悉の相当手线根板:就計适(一般結計)手线对象者:旅客机顶事業者のうち委者地を有し<br>上交通省除合於規模情報安全・規範課審査基準:一度進処理期間を ->不要甲立方道:一備考:<br>土交通省除合於規模情報安全・規範課審査基準:一環進処理期間: -不提甲立方道:一備考: ②申請画面に進み、申請書様式の取得・基本情報を入力 【画面の流れ】 ■ 圭而に上ス壬続に聞すス情報 1.画面を下にスクロールさせて 坦出方法 堤虫生へ郵送 「申請書様式」より指定のファイル ·<br>旅客船調査票 (電子申請用) をダウンロードし、調査票を事前に amen.≕ateva 旅客県間流動調査(旅客船)記入要領 作成してください。 添付書類·部数 **Bolton and Children and The** 標出生 国土交通省総合政策局情報安全・調査理 **CONTRACTOR** 受付時間 備考 | <br />
このページの先頭へ  $\begin{array}{|c|c|c|c|c|}\hline \textbf{R1} & \textbf{R2} & \textbf{R3} & \textbf{R4} \\ \hline \textbf{R} & \textbf{R} & \textbf{R} & \textbf{R} & \textbf{R} \\ \hline \textbf{R} & \textbf{R} & \textbf{R} & \textbf{R} & \textbf{R} & \textbf{R} \\ \hline \end{array}$  $\frac{1}{1}$ 電子申請システムによる手続に関する in fri 48484848 ステムより提出可能 提出方法 e-Gov電子申請3 申請書様式 e-Gov電子申請システムで提供  $\frac{1}{2}$   $\frac{1}{2}$   $\frac{1}{2}$   $\frac{1}{2}$ 添付情報  $\equiv$ 別送書類  $\blacksquare$ 2 4 時間365日受付可能(ただしメンテナンス等によるシステム停止時を除く)<br>処理は「行政機関の休日に関する法律」第一条に定める休日を除く業務時間内とする。 手结高部ebabar この手続の申請にはID・パスワードが必要です。ID・パスワードについては下記URLよ<br>りアクセスして利用者情報及び申請する法令・手続の登録作業を行って下さい。 備考 <br>当該電子申請システムを初めて利用 2.「申請する」ボタンを 日土交通省オンライン申請システムを初めて利用される方はこちらへ する場合の留意事項等の案内ページ へのリンク情報 クリックしてください。 この手続を電子申請を利用して申請する場合は、以下から行ってください。 電子申請 委任不可 連名不可 申請する 3. 基本情報を入力してください。 其木様起の入力 <br>現在選択中の手術について、基本情報を入力してください。左 4. 府省照会情報には、共通ID・パス カ中の手続です】と表示されている手続が、現在復祝中の手 ワードを入力してください。 ファイルから読込 → ファイルに保存 → ■ 中請者・最出者に関する情報 氏名(法人・団体の場合は八本者氏名) 、<br>カオを取には、#2-名の関に全角スペースあんカレディださい 所名の漢字·フル 漢字 必須 <全角256立率 フリガ 必須 <※角256文字比例 「法人・団体の名称」、「氏名」、「部門の名称」、 「郵便番号」、「住所」、「電話番号」などについて A - 団体の名称 入力します。(入力欄の後ろに「必須」がついている <全角256文字比内> 項目は、必ず入力してください。)入力して頂いた基 カガナ <全角256文字以内> 本情報を「ファイルに保存」して頂ければ、次回から **SP10 SR** 「ファイルから読込」を押下することにより、入力が く全角2560字出内> 不要になります。 <全角256文字以内> っす  $40 - 50$ <全角256文字以内 З 郵便番号 新伸協員や住所 事業所のではのみ カオスートドのぎキッ 6 新**使番号·住所検索**

# ③申請内容を入力して送信する

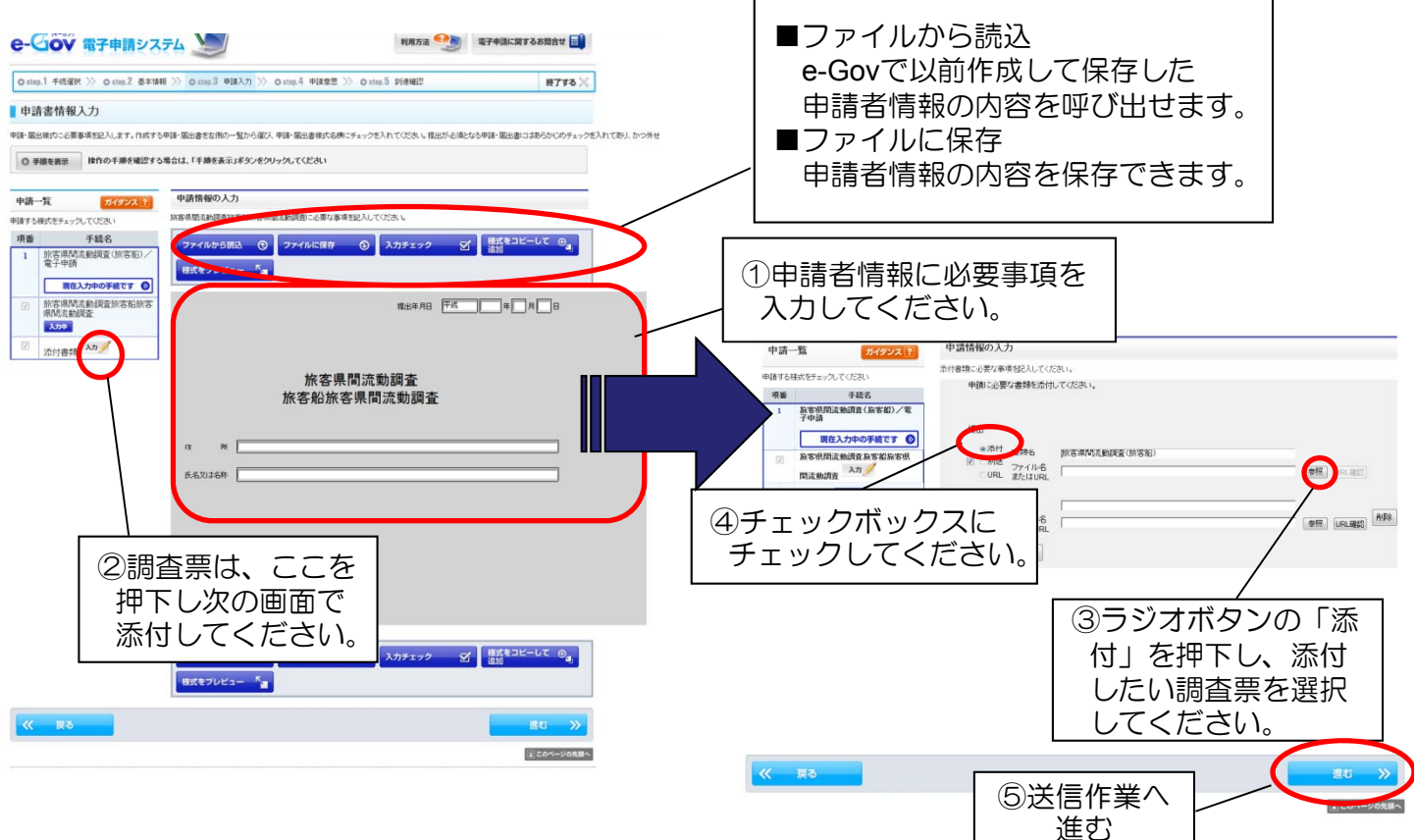

# ④調査票が到達したことを確認する

左側の「申請一覧」で申請する手続を選択することができます。申請する手続ま、「申請一覧」の手続名の横についているチェックボックスにチェックを入れてください。

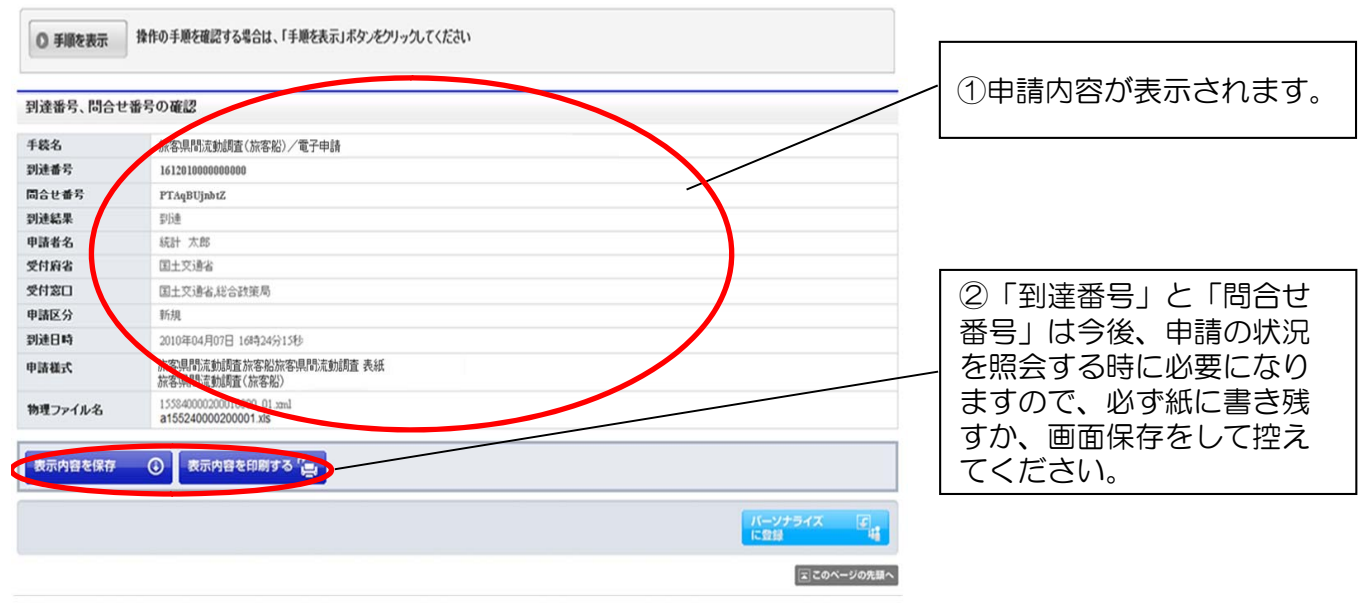